## **Using the ISU Research Participant Docusign Forms or the ISU Property Receipt Docusign Forms**

- 1) Log into Okta and determine if you currently have access to Docusign.
	- If you currently have access to Docusign it will appear as an Okta tile.
	- If you do not have Docusign as an Okta tile you will need to request Docusign.

1) Visit [: https://iastate.service](https://iastate.service-now.com/it?id=kb_article&sys_id=acb885b31b0d1c5093ecfff7dc4bcb35)[now.com/it?id=kb\\_article&sys\\_id=acb885b31b0d1c5093ecfff7dc4bcb35](https://iastate.service-now.com/it?id=kb_article&sys_id=acb885b31b0d1c5093ecfff7dc4bcb35)

- After clicking on the link above, the Information Technology Services page should open and your name should appear in the upper right corner.
- If your name does not appear in the upper right corner of the page, click on the word LOGIN. This will take you to a Service Now screen and log you in. Once you've logged in you can click on the link above again and your name should appear in the upper right corner.
- 2) Click on the link on the right side of the page that reads Request a Docusign License.
- 3) When the next page opens, enter your net-id in the box and click order now.
- 4) Click the checkout button on the order confirmation screen.
- 5) This will open a Service Now Ticket with your request and IT will add the Okta tile to your dashboard.

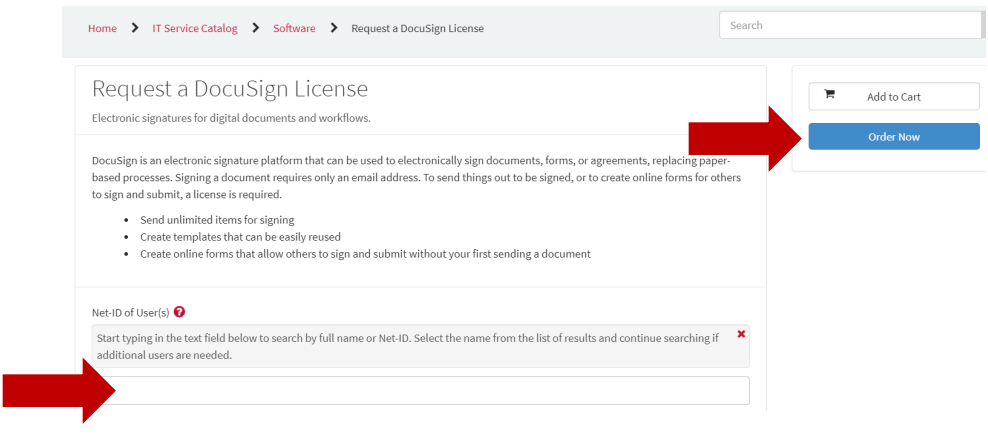

- 2) Click on  $\overline{\mathcal{L}}$  from your Okta Dashboard.
- 3) Once in Docusign, click on the templates tab located at the top of the page.

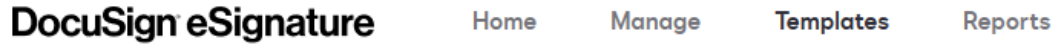

4) In the left column of the Templates tab, click on the triangle next to Shared Folders to reveal a drop down that includes the folders containing the ISU Research Participant Docusign Forms and the ISU Property Receipt Docusign Forms.

▼ SHARED FOLDERS ISU Property Receipt Forms **SU Research Participant Forms TE** ITS Templates

- 5) Each of these folders contain individual forms that can be used for:
	- Any dollar amount less than \$100.
	- Any dollar amount that is \$100 or more.
	- A \$5, \$10, \$15, \$20, \$25, or \$50 gift card.
- 6) Select the form you would like to use and click use.
	- When using either the less than \$100 form **OR** the > or = \$100 form:
		- 1) You will need to enter:
			- The name and email of the individual who will be entering the type and amount of compensation (this may be you) AND
			- The name and email of the individual who needs to sign the form.
		- 2) Click Send.
		- 3) Docusign will send the form to the individual who will be entering the type and amount of compensation.
		- 4) Once that individual has completed their portion of the form, Docusign will route it to the individual who needs to electronically sign the form.
		- 5) After the form has been electronically signed Docusign will send an email to the original sender with a link to the completed document and where a PDF of the completed form can be printed or downloaded.
	- When using a form with a designated gift card amount:
		- 1) You will only need to enter the name and email of the individual who needs to sign the form and then click send.
		- 2) Docusign will send the form to the individual who needs to electronically sign the form.
		- 3) After the form has been electronically signed Docusign will send an email to the original sender with a link to the completed document and where a PDF of the completed form can be printed or downloaded.
- 7) Use the Manage tab to review the forms you have sent and to track the status of those forms.
	- All of the sent forms can be found by clicking sent from the menu on the left.
	- Once the form status is Completed you will be able to access the signed form, to download or print the PDF, from the Manage tab.

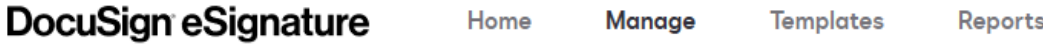